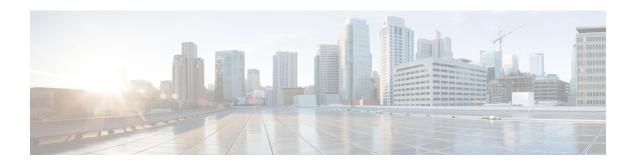

# **Software Management Operations**

This chapter provides information about software management operations on the system.

- Understanding the Local File System, on page 1
- Maintaining the Local File System, on page 2
- Cloud Initialization Support for Elastic Services Controller, on page 6
- Configuring the Boot Stack, on page 6
- Upgrading the Operating System Software, on page 9
- Managing License Keys, on page 31
- Managing Local-User Administrative Accounts, on page 34

# **Understanding the Local File System**

The local file system on the VPC VM is made up of files that are stored on the following:

- /flash Flash memory allocated as vHDD-1 on the M via the hypervisor is the default storage media for the StarOS image, CLI configuration, and crash log files used by the system.
- /hd-raid This is the storage space allocated as vHDD-2 on the CF VM by the hypervisor. It is used to store CDRs (Charging Data Records) and UDRs (Usage Data Records).

## File Types Used by the Local File System

The following file types can be located in the local file system:

- Operating System Software Image File: This binary file type is identified by its .bin extension. The file is the operating system that is loaded by the system upon startup or reloading. This is an executable, read-only file that cannot be modified by end users.
- **CLI Configuration File**: This file type is identified by its **.cfg** extension. These are text files that contain CLI commands that work in conjunction with the operating system software image. These files determine services to be provided, hardware and software configurations, and other functions performed by the system. The files are typically created by the end user. You can modify the files both on and off-line and use descriptive long filenames.
- **System File**: Only one file identified by a **.sys** extension is used by the system. The boot.sys file contains system-specific information, which describes how the system locates, and in what priority it loads, file groups (paired .bin and .cfg files) from its boot stack.

• Abridged Crash Log: The abridged crash log, identified by its crashlog filename, contains summary information about software or hardware failures that occur on the system. This file is located in the /flash/crsh2/ directory on the device. You can view the contents of this file through the CLI, but you cannot modify the file.

## **Understanding the boot.sys File**

The system uses the boot.sys file to store the prioritized boot stack parameters and file groups the system uses during startup. Modify this file only through system CLI commands and not through external means. Boot parameters contain information the system needs to locate the operating system image file, including:

- bootmode: This setting is typically configured to normal, and identifies how the system starts.
- boot stack information: The boot stack is made up of prioritized file group entries that designate the operating system image file and the CLI configuration file to load.

When a system is started for the first time, the boot.sys file is configured to use the normal boot mode and load the operating system software image from the /flash directory.

There is no CLI configuration file contained on the local file system. This causes the system to automatically start its CLI-based Quick Setup Wizard upon the first successful boot. Refer to *Getting Started* for more information on using the Quick Setup Wizard.

# **Maintaining the Local File System**

Use CLI commands to manage and maintain the devices that make up the local file system. Execute all the commands described in this section in the Exec Mode. Unless otherwise specified, you must have security administrator or administrator privileges to execute these commands.

# **File System Management Commands**

Use the commands in this section to manage and organize the local file system.

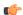

**Important** 

For complete information on the commands listed below, see the *Exec Mode Commands* chapter of the *Command Line Interface Reference*.

### **Creating Directories**

Use the **mkdir** command to create a new directory on the specific local device. This directory can then be incorporated as part of the path name for any file located in the local file system.

```
[local]host_name# mkdir { /flash | /usb1 | /hd-raid } /dir_name
```

Use the following command to create a directory named *configs*:

```
[local]host name# mkdir /flash/configs
```

### **Renaming Files and Directories**

Use the **rename** command to change the name of a file from its original name to a different name. Remember to use the same file extension, if applicable, to ensure that the file type remains unchanged.

Use the following command to rename a file named *iot\_test.cfg* to *iot\_accept.cfg* on the /flash local device.

[local] host name# rename /flash/iot test.cfg /flash/iot accept.cfg -noconfirm

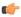

#### **Important**

Use the **rename** command only within the same local device. You cannot rename a file and place it onto another local device at the same time. To move a renamed file, you must use the **copy** command.

### **Copying Files**

These instructions assume that you are at the root prompt for the Exec mode. To save your current configuration, enter the following command:

```
[local]host name# copy from url to url [-noconfirm]
```

To copy a configuration file called *system.cfg* from a directory that was called *cfgfiles* to a directory named *configs\_old*, enter the following command:

```
[local]host_name# copy /flash/cfgfiles/system.cfg
/flash/configs_old/system_2011.cfg
```

To copy a configuration file called *init\_config.cfg* to the root directory of a TFTP server with a hostname of *config\_server*, enter the following command:

```
[local]host_name# copy /flash/cfgfiles/init_confg.cfg
tftp://config_server/init_config.cfg
```

### **Deleting Files**

The **delete** command removes a designated file from its specified location on the local file system.

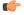

#### **Important**

This command does <u>not</u> support wildcard entries; each filename must be specified in its entirety.

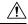

#### Caution

Do <u>not</u> delete the boot.sys file. If deleted, the system will not reboot on command and will be rendered inoperable.

```
[local]host_name# delete { /flash | /usb1 | /hd-raid }/filename [ -noconfirm]
```

The following command deletes a file named *test.cfg* from the /*flash* directory.

```
[local]host name# delete /flash/test.cfg
```

### **Removing Directories**

The **rmdir** command deletes a current directory on the specific local device. This directory can then be incorporated as part of the path name for any file located in the local file system.

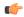

#### **Important**

The directory you want to remove (delete) must be empty before executing the **rmdir** command. If the directory is not empty, the CLI displays a "Directory not empty" message and will not execute.

```
[local]host name# rmdir url /dir name
```

The following command deletes an empty directory named *configs* in the /flash directory.

[local]host name# rmdir /flash/configs

### **Formatting Local Devices**

The **format** command performs a low-level format of a local device. This operation formats the device to use the FAT16 formatting method, which is required for proper read/write functionality with the operating system.

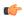

#### **Important**

Local devices that have been formatted using other methods such as NTFS or FAT32 may be used to store various operating system, CLI configuration, and crash log files. However, when placing a new local device into the MIO/UMIO/MIO2 for regular use, you should format the device via the system prior to use. This ensures that the proper file allocation table format is used, preventing any possible discrepancies between other formats used with other operating systems.

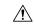

#### Caution

The **filesystem format** command removes all files and information stored on the device.

To format a local device for use by the local file system, enter the following command:

[local]host name# filesystem format { /flash | /usb1 | /hd-raid }

# **Applying Pre-existing CLI Configuration Files**

A pre-existing CLI configuration file is any .cfg file created to provide utility functions (such as clearing all statistics during testing) or created off-line using a text editor. There may be pre-existing configuration files stored on the local file system that can be applied to a running system at any time.

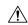

#### Caution

If a configuration file is applied to a system currently running another CLI configuration, any like contexts, services, logical interfaces, physical ports, IP address pools, or other configured items will be overwritten if the same command exists in the configuration file being applied. Take caution to ensure that you are knowledgeable of the contents of the file being applied and understand what the service ramifications are if a currently running command is overwritten. Also note that changes will not be saved automatically.

A CLI configuration file, or script containing CLI commands, can be applied to a running system by entering the following command at the Exec mode prompt:

```
[local]host name# configure url [ verbose ]
```

url specifies the location of the CLI configuration file to be applied. It may refer to a local or a remote file.

The following command applies a pre-existing CLI configuration file named *clearcmds.cfg* in the */flash* directory.

[local]host name# configure /flash/clearcmds.cfg

# **Viewing Files on the Local File System**

This section describes how to view a variety of files.

### **Viewing the Contents of a Local Device**

The contents, usage information, and file system directory structure of any local device can be viewed by entering the following command at the Exec mode prompt:

```
directory { /flash | /usb1 | /hd-raid }
```

### **Viewing CLI Configuration and boot.sys Files**

The contents of CLI configuration and boot.sys files, contained on the local file system, can be viewed off-line (without loading them into the OS) by entering the following command at the Exec mode prompt:

```
[local] host name# show file url { /flash | /usb1 | /hd-raid } filename
```

Where: *url* is the path name for the location of the file and *filename* is the name of the file, including any extension.

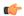

**Important** 

Operator and inspector-level users can execute the **show file** command but cannot execute the **directory** command.

### **Validating an Operating System File**

The operating system software image file, identified by its .bin extension, is a non-readable, non-editable file that executes on the system, creating its runtime operating system (OS).

It is important to verify a new operating system image file before attempting to load it. To accomplish this, a proprietary checksum algorithm is used to create checksum values for each portion of the application stored within the .bin file during program compilation.

This information can be used to validate the actual file against the checksum values stored within the file during its compilation. If any portion of the image file has become corrupted (for example, the file was truncated or was transferred using ASCII mode instead of binary mode), then this information is reported and the file is deemed unusable.

To validate an operating system software image file, enter the following command at the Exec mode prompt:

```
[local]host_name# show version { /flash | /usb1 | /hd-raid } /[directory]/filename
[all]
```

The output of this command displays the following information:

Version number

- Description
- Date
- Boot Image
- Size
- Flags
- Platform

If an invalid file is found, the system displays a failure message similar to these:

```
Failure: Image /flash/image_version.bin CRC check failed! Failure: /flash/image version.bin, has a bad magic number
```

# **Cloud Initialization Support for Elastic Services Controller**

When Elastic Services Controller (ESC) uses Cinder Multi-Attach volume on Control Function (CF), Active and Standby for QvPC-DI, the invoked Openstack API version for virtual machine (VM) Orchestration is 2.60 or higher. In this API version, ESC encodes and injects the configuration files into the VM for security reasons. Since, the VM is unable to read the encoded configuration files, ESC uses the user\_data compressed file. This user data file contains the configuration files that are required to boot VM.

# **Configuring the Boot Stack**

The boot stack consists of a prioritized listing of operating system software image-to-CLI configuration file associations. These associations determine the software image and configuration file that gets loaded during system startup or upon a reload/reboot. Though multiple associations can be configured, the system uses the association with the highest priority. If there is an error processing this association (for example, unable to locate one of the files), the system attempts to use the association with the next highest priority.

For VPC-SI and VPC-DI platforms, when the configuration file in the highest configured boot priority is not available (but the image file is), the system boots up with the configuration setup wizard after reloading instead of using the next available boot system priority. Priorities range from 1 to 100, with 1 being the highest priority. The maximum number of boot stack entries that may be configured in the boot.sys file is 10.

Boot stack information is contained in the boot.sys file, described in Understanding the boot.sys File, on page 2. In addition to boot stack entries, the boot.sys file contains any configuration commands required to define the system boot method as explained in the section that follows.

## **System Boot Methods**

The local-boot method uses software image and configuration files stored locally on the system. On system startup or reboot, the system looks on one of its local devices or /hd-raid for the specific software image and accompanying configuration text file. When using the local-booting method, you only need to configure boot stack parameters.

The system can also be configured to obtain its software image from a specific external network server while it is paired with a configuration text file that resides on the system. When using network booting, you need to configure the following:

- Boot stack parameters, which define the files to use and in what priority to use them
- Boot interface and network parameters defining the remote management LAN interface and the methods to use to reach the external network server
- Network booting delay time and optional name server parameters defining the delay period (in seconds) to allow for network communications to be established, and the IP address of any Domain Name Service (DNS) name server that may be used

## **Viewing the Current Boot Stack**

To view the boot stack entries contained in the boot.sys file run the Exec mode show boot command.

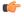

#### **Important**

Operator and inspector-level users can execute the **show boot** command.

The examples below shows the command output for a local booting configuration. Notice that in these examples both the image file (operating system software) and configuration file (CLI commands) are located on the **/flash** device.

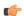

#### **Important**

The StarOS image filename format "asr5500-image\_number.bin".

#### Example:

```
boot system priority 18 \
    image /flash/16-1-builds/asr5500-16.1.3.bin \
    config /flash/general_config.cfg

boot system priority 19 \
    image /flash/16-1-builds/asr5500-16.1.1.bin \
    config /flash/general_config_3819.cfg

boot system priority 20 \
    image /flash/16-1-builds/asr5500-16.1.0.bin \
    config /flash/general config 3665.cfg
```

The example below shows the output for a combination network booting and local booting configuration. Notice in this example that the first two boot stack entries (Priorities 18 and 19) load the image file (operating system software) from an external network server using the Trivial File Transfer Protocol (TFTP), while all configuration files are located on the /flash device.

Also notice the boot network interface and boot network configuration commands located at the top of the boot stack. These commands define what remote management LAN interface(s) to use and information about communicating with the external network server that hosts the operating system software image file.

```
boot networkconfig static ip address miol 192.168.1.150 netmask 255.255.255.0 boot delay 15 boot system priority 18 image tftp://192.168.1.161/tftpboot/image_version.bin \config /flash/general_config.cfg boot system priority 19 image tftp://192.168.1.161/tftpboot/image_version.bin \config /flash/general_config.cfg boot system priority 20 image /flash/image version.bin \config /flash/general config.cfg
```

To identify the boot image priority that was loaded at the initial boot time enter:

#### show boot initial-config

The example below displays the output:

```
[local]host_name# show boot initial-config
Initial (boot time) configuration:
    image tftp://192.168.1.161/tftpboot/image_version.bin \
        config /flash/config_name.cfg
    priority 1
```

## **Adding a New Boot Stack Entry**

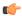

#### **Important**

Before performing this procedure, verify that there are less than 10 entries in the boot.sys file and that a higher priority entry is available (i.e. that minimally there is no priority 1 entry in the boot stack). Refer to *Viewing the Current Boot Stack* for more information.

If priority 1 is in use, then you must renumber the existing entry(ies) to ensure that at least that priority is available. The maximum number of boot stack entries that can be contained in the *boot.sys* file is 10. If there are already 10 entries in the boot stack, you must delete at least one of these entries (typically, the lowest priority) and, if necessary, renumber some or all of the other entries before proceeding. Refer to Deleting a Boot Stack Entry, on page 8 for more information.

This procedure details how to add new boot stack entries to the *boot.sys* file. Make sure you are at the Exec mode prompt and enter the following commands:

#### configure

```
boot system priority number image image url config cfg url
```

The following command creates a new boot stack entry, using a boot priority of 3.

```
boot system priority 3 image /flash/image_filename.bin config
/flash/config_name.cfg
```

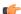

#### **Important**

Boot stack changes saved to the boot.sys file are not executed until the system is rebooted.

Synchronize the local file systems on the CF VMs with the following command:

filesystem synchronize all

### **Deleting a Boot Stack Entry**

This procedure details how to remove an individual boot stack entry from the boot.sys file. Make sure you are at the Exec mode prompt and enter the following commands:

#### configure

```
no boot system priority number
```

Where *number* specifies the boot priority used for the boot stack entry. This command removes that specific entry from the boot stack, causing the boot.sys file to be overwritten.

# **Upgrading the Operating System Software**

This section describes how to manually perform the StarOS binary image upgrade procedure.

Prior to initiating the StarOS software upgrade procedure, make sure the conditions described in the *Prerequisites* section are met.

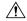

Caution

Undeploying/redeploying VPC is not supported after the bin upgrade. Deactivating VPC removes the upgraded StarOS bin image.

To upgrade the StarOS software manually:

- 1. Obtain VIP Addresses for AutoVNF, CF, ESC and UEM
- 2. Identify OS Release Version and Build Number, on page 11
- **3.** Download the Software Image from the Support Site, on page 12
- 4. Verify Zookeeper Database
- **5.** *Verify ESC Database*
- **6.** Verify Free Space on the /flash Device, on page 14
- 7. Transfer StarOS Image to /flash, on page 14
- **8.** Save the Running Configuration, on page 18
- **9.** Synchronize File Systems, on page 26
- **10.** Reboot the System, on page 20

## **Prerequisites**

Prior to performing an upgrade of StarOS software containing CF and SF VNFCs, check if the following prerequisites are met:

- You'll need the login credentials and IP address of AutoDeploy, AutoVNF, ESC, UEM, and CF VMs. You should have administrative rights to the OpenStack setup.
- Verify the OpenStack status. The Ansible output should all pass.

```
cd /home/stack/
source stackrc
cd /home/stack/ansible/
ansible-playbook -i inventory openstack_verify.yml
```

- Check if the health of AutoVNF/ESC/EM/VNF VM is normal through the UltraM health logs on AutoIT. If any of the VM(s) are not normal, then take necessary actions to reover the health of the corresponding VM(s).
- You should have the new StarOS binary image file (for manual upgrade).
- Ensure that there are no pending transactions between ESC, UEM and CF.

• Be sure to take a backup of the original StarOS bin file.

## Obtain VIP Addresses for AutoVNF, CF, ESC and UEM

This section provides instructions that are applicable only to the upgrade of CF and SF VNFCs.

To collect the VIP addresses for AutoVNF, CF, ESC and UEM VMs:

1. Log on to the AutoDeploy VM as the default user, *ubuntu*.

```
ssh ubuntu@<ad vm address>
```

2. Switch to the *root* user.

```
sudo -i
```

3. Enter the ConfD CLI.

```
confd_cli -u admin -C
```

- **4.** Enter the *admin* user credentials when prompted.
- 5. Collect the VIP address of AutoVNF, ESC, UEM and CF VMs.

#### show vnfr

Example output:

```
vnfr autoit-f-autovnf
         f-autovnf
vnfd
vnf-type usp-uas
         deployed
 state
external-connection-point avf
  virtual-link-ref
                     management
                     192.168.100.26
  ip-address
  floating-ip-address 10.225.202.94
vnfr sj-autovnf-esc
vnfd
         esc
vnf-type esc
         deployed
 state
external-connection-point esc
 virtual-link-ref management
  ip-address
                  192.168.100.22
vnfr sj-autovnf-vpc
vnfd
         vpc
```

```
vnf-type ugp
state alive
external-connection-point cf
virtual-link-ref management
ip-address 192.168.100.38
external-connection-point em
virtual-link-ref management
ip-address 192.168.100.21
```

# **Identify OS Release Version and Build Number**

The operating system can be configured to provide services and perform pre-defined functions through commands issued from the CLI.

The operating system software is delivered as a single binary file (.bin file extension) and is loaded as a single instance for the entire system.

A starfile image must be signed with an REL key before being released. A deployable image will be signed with an REL key having a ".bin.SPA" extension, where "A" identifies the revision level of the signing key. For example, **asr5500-20.0.0.bin.SPA**. If a signing key becomes compromised, a new key is created and the revision level increments to "B".

Trusted images have been introduced. The difference between a Trusted build and a Normal build is the absence of unsecure programs ftpd, telnet and tcpdump, as well as the addition of a staros conf file for security options. Trusted images are identifiable by the presence of "\_T" in the platform name. For example, asr5500 T-20.0.0.bin.SPA.

To identify the StarOS software version and build information:

- 1. Log on to the VNF to be upgraded.
- **2.** Enter the following Exec mode command in the StarOS command line interface:

#### show version

#### Example output:

```
Active Software:

Image Version: 21.9.0.69918

Image Build Number: 69918

Image Description: Deployment_Build

Image Date: Sun Jul 22 12:08:55 EDT 2018

Boot Image: /flash/staros.bin

Source Commit ID: 94797337b6c1691541ea0dd86f2f29b0f2c3630c
```

3. Execute the following Exec mode command to display additional information about the StarOS build release.

show build

## **Download the Software Image from the Support Site**

This section provides instructions that are applicable only to the upgrade of CF and SF VNFCs.

Access to the Cisco support site and download facility is username and password controlled. You must have an active customer account to access the site and download the StarOS image.

Download the software image to a network location or physical device (USB stick) from which it can be uploaded to the *flash* device. Contact your Cisco representative or Cisco TAC for additional information.

For UGP-based VNF, perform the following steps to download the new bin file to AutoVNF or OSPD VM.

1. Log on to the AutoVNF of the corresponding VNF.

```
ssh ubuntu@<ad_vm_address>
Command example:
ssh ubuntu@10.225.202.94
```

2. Create a directory to download the new StarOS qvpc-di binary file to AutoVNF/OSPD.

```
cd /home/ubuntu/
mkdir StarOSBinUpgrade
```

**3.** Download the new StarOS qvpc-di binary file from the Cisco support site and copy the file to the *StarOSBinUpgrade* directory.

```
cd StarOSBinUpgrade
```

Then, use the following command to verify if the directory contains the new bin file.

```
ls -lrt /home/ubuntu/StarOSBinUpgrade
```

```
Example output:
```

## **Verify Zookeeper Database**

This section provides instructions that are applicable only to the upgrade of CF and SF VNFCs.

To verify the zookeeper database:

1. Log on to the AutoVNF using the floating IP.

```
ssh ubuntu@<ad_vm_address>
Command example:
ssh ubuntu@10.225.202.94
```

**2.** Log on to the UEM VM using the VIP address fetched in the Obtain VIP Addresses for AutoVNF, CF, ESC and UEM, on page 10.

```
ssh ubuntu@<vip-addr>
```

Command example:

```
ssh ubuntu@192.168.100.21
```

3. Become the *root* user.

```
sudo -i
```

4. Collect the UEM orchestration IP address for Zookeeper database connection.

#### #ifconfig

```
eth0 Link encap:Ethernet HWaddr fa:16:3e:71:1d:08

inet addr:209.165.200.240 Bcast: 209.165.200.255 Mask: 255.255.255.224
```

- **5.** Navigate to the /opt/cisco/usp/packages/zookeeper/<current>/bin directory.
- **6.** Execute the following script from the command line to access the UEM Zookeeper database.

```
zkCli.sh -server ip_addr:port_num
For example:
zkCli.sh -server 209.165.200.240:2181
```

7. Check the zookeeper database and ensure that there are no pending requests between UEM and CF VMs.

```
1s /request
```

Example output:

[]

<Ctrl+D to exit Zookeeper shell>

## **Verify ESC Database**

This section provides instructions that are applicable only to the upgrade of CF and SF VNFCs.

To verify the ESC database:

1. Log on to the AutoVNF using the floating IP.

```
ssh ubuntu@<ad_vm_address>
```

Command example:

```
ssh ubuntu@10.225.202.94
```

2. Log on to the ESC VM using the VIP address fetched in the Obtain VIP Addresses for AutoVNF, CF, ESC and UEM, on page 10.

```
ssh admin@<vip-addr>
```

Command example:

```
ssh admin@192.168.100.22
```

3. Check the ESC database to ensure there are no pending transactions.

```
sudo /opt/cisco/esc/pgsql/bin/psql -U esc -p 7878 -h localhost -c
'select * from esc_schema.workitem';
```

```
config_id | request_id | mo_type | config_action | config_state
------(0 rows)
```

**4.** Execute the following command to check the transaction details.

```
escadm ip_trans
Example output:
```

Number of in-progress transaction events = 0

# Verify Free Space on the /flash Device

Verify that there is enough free space on the /flash device to accommodate the new StarOS image file.

To verify the available space on *flash* directory:

1. Log on to the CF VM using the previously fetched VIP address in the Obtain VIP Addresses for AutoVNF, CF, ESC and UEM, on page 10.

```
ssh ubuntu@<vip-addr>
```

Command example:

```
ssh ubuntu@192.168.100.38
```

**2.** Enter the following Exec mode command:

```
[local]host name# directory /flash
```

The following is an example of the type of directory information displayed:

```
-rwxrwxr-x
                     1 root
                                     root
                                                          7334 May
                                                                             5 17:29 asr-config.cfg
                                                        399 Jun 7 18:32 system.cfg
-rwxrwxr-x 1 root root
-rwxrwxr-x 1 root root
-rwxrwxr-x 1 root root
-rwxrwxr-x 1 root root
-rwxrwxr-x 1 root root
                                                           10667 May 14 16:24 testconfig.cfg
-rwxrwxr-x 1 root root 10667 May 14 16:24 testconfig.cfg
-rwxrwxr-x 1 root root 10667 Jun 1 11:21 testconfig_4.cfg
-rwxrwxr-x 1 root root 5926 Apr 7 16:27 tworpcontext.cfg
-rwxrwxr-x 1 root root 15534 Aug 4 13:31 test_vlan.cfg
-rwxrwxr-x 1 root root 2482 Nov 18 11:09 gateway2.cfg
-rwxrwxr-x 1 root root 159106048 Dec 31 2011 image filename
-rwxrwxr-x
                  1 root root
                                                          159106048 Dec 31 2011 image filename
1136352 /flash
                              1k-blocks
                                                     Used Available Use% Mounted on
Filesystem
/var/run/storage/flash/part1 3115468 1136352 30018336 4%
/mnt/user/.auto/onboard/flash
```

Note the "Available" blocks in the last line of the display. After displaying the directory information, the CLI returns to root and the following prompt appears:

```
[local]host name#
```

# Transfer StarOS Image to /flash

For StarOS-based VNF, transfer the new operating system image file to the */flash* directory on the MIO/UMIO/MIO2 VPC-DI active CF or VPC-SI using one of the following methods:

• Transfer the file to the /flash device using an FTP client with access to the system.

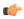

#### **Important**

Whenever transferring a operating system software image file using the file transfer protocol (FTP), the FTP client must be configured to transfer the file using binary mode. Failure to use binary transfer mode will make the transferred operating system image file unusable. FTP is not supported.

• Transfer the file to the /flash device using an SFTP client with access to the system.

For UGP-based VNF, copy the new StarOS bin to the active CF by following these steps.

1. Log on to the AutoVNF or OSPD VM where the new bin file is downloaded.

```
ssh ubuntu@<ad vm address>
```

Command example:

```
ssh ubuntu@10.225.202.94
```

2. Navigate to the directory where the new bin file is downloaded from the Cisco support site.

```
cd /home/ubuntu/StarOSBinUpgrade/ && ls -lrt
```

Example output:

**3.** SFTP to the CF VM.

For example:

```
sftp ubuntu@192.168.100.38
```

**4.** Navigate to the *sftp* directory.

```
#sftp>pwd
Remote working directory: /
#sftp>ls
hd-raid sftp
#sftp>cd sftp
```

**5.** Upload the new binary file to the *sftp* directory.

```
#sftp>put image_filename.bin
```

Example output:

```
#sftp>put qvpc-di-21.9.0.69932.bin
```

```
 \begin{tabular}{ll} Uploading qvpc-di-21.9.0.69932.bin to /.auto/onboard/flash/sftp/qvpc-di-21.9.0.69932.bin qvpc-di-21.9.0.69932.bin & 100% 169MB 168.5MB/s & 00:01 \\ \end{tabular}
```

6. Log on to the CF VM using the VIP address fetched in the Obtain VIP Addresses for AutoVNF, CF, ESC and UEM, on page 10.

```
ssh ubuntu@<vip-addr>
```

Command example:

ssh ubuntu@192.168.100.38

7. Copy the new bin from *sftp* to *flash* directory.

```
copy /flash/sftp/image_filename.bin /flash/updated.bin
```

Example output:

```
#copy /flash/sftp/qvpc-di-21.9.0.69932.bin /flash/updated.bin
```

\*\*\*\*\*\*\*\*\*\*\*

Transferred 176698880 bytes in 2.718 seconds (63486.9 KB/sec)

**8.** Delete the new bin from *sftp* directory.

```
delete /flash/sftp/image filename.bin
```

Example output:

```
delete /flash/sftp/qvpc-di-21.9.0.69932.bin
```

```
Are you sure? [Yes|No]: yes
File /flash/sftp/qvpc-di-21.9.0.69932.bin removed
```

**9.** Verify that the image file was successfully transferred to the */flash* device by running the following Exec mode command:

```
[local]host_name# directory /flash
```

The image filename should appear in the displayed output.

**10.** Execute the following command to verify the build information.

```
show version /flash/image filename.bin
```

## Saving a Copy of the Current Configuration File

Prior to upgrading to a new software release, you should copy and rename the current configuration file to the **/flash** device and to an off-chassis location (external memory device or network URL). This renamed copy assures that you will have a fallback, loadable configuration file should a problem be encountered during the upgrade.

### **Off-line Software Upgrade**

An off-line software upgrade can be performed for any system, upgrading from any version of operating system software to any version, regardless of version number. This process is considered off-line because while many of the steps can be performed while the system is currently supporting sessions, the last step of this process requires a reboot to actually apply the software upgrade.

This procedure assumes that you have a CLI session established and are placing the new operating system image file onto the local file system. To begin, make sure you are at the Exec mode prompt:

```
[local]host name#
```

To perform offline software upgrade:

**1.** Configure a Newcall Policy, on page 17

- **2.** Configure a Message of the Day Banner, on page 17
- **3.** Back up the Current CLI Configuration File , on page 18
- **4.** Save the Running Configuration, on page 18
- 5. Create a New Boot Stack Entry, on page 19
- **6.** Synchronize File Systems, on page 26
- 7. Reboot the System, on page 20

### **Configure a Newcall Policy**

Configure a newcall policy from the Exec mode to meet your service requirements. When enabled the policy redirects or rejects new calls in anticipation of the system reload that completes the upgrade process. This reduces the amount of service disruption to subscribers caused by the system reload that completes the upgrade.

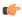

#### **Important**

Newcall policies are created on a per-service basis. If you have multiple services running on the chassis, you can configure multiple newcall policies.

The syntax for newcall policies is described below:

```
[local]host name# newcall policy { asngw-service | asnpc-service | sgsn-service
 } { all | name service name } reject
[local] host name# newcall policy { fa-service | lns-service | mipv6ha-service
 } { all | name service name } reject
[local]host name# newcall policy { ha-service | pdsn-service |
pdsnclosedrp-service } { all | name service name } { redirect target ip address
 [ weight weight num ] [ target ipaddress2 [ weight weight num ] ...
target ip address16 [ weight weight num ] | reject }
[local] host name# newcall policy ggsn-service { apn name apn name | all | name
service name } reject
[local] host name# newcall policy hnbgw-service { all | name service name } reject
[local]host name# newcall policy { pcc-af-service | pcc-policy-service } {
all | name service name } reject
[local]host_name# newcall policy {pcc-af-service | pcc-policy-service } { all
 | name service name } reject
[local] host name# newcall policy mme-service { all | name service name } reject
```

For complete information about the above commands, see the *Exec Mode Commands* chapter of the *Command Line Interface Reference*.

### **Configure a Message of the Day Banner**

*Optional:* Configure a "Message of the Day" banner informing other management users that the system will be rebooted by entering the following command from the Global Configuration mode prompt.

```
[local]host name(config)# banner motd "banner text"
```

*banner\_text* is the message that you would like to be displayed and can be up to 2048 alphanumeric characters. Note that *banner\_text* must begin with and end in quotation marks (" "). For more information in entering

CLI banner information, see the *CLI Reference*. The banner is displayed when an administrative user logs onto the CLI.

### **Back up the Current CLI Configuration File**

Back up the current CLI configuration file by entering the following command:

```
[local]host name# copy from url to url [ -noconfirm ]
```

This creates a mirror-image of the CLI configuration file linked to the operating system defined in the current boot stack entry.

The following command example creates a backup copy of a file called *general.cfg* located on the /flash device to a file called *general\_3652.cfg*:

```
[local] host name# copy /flash/general.cfg /flash/general 3652.cfg
```

### **Save the Running Configuration**

Save the currently running, upgraded configuration prior to rebooting the chassis.

To save the boot configuration:

1. Log on to the VNF using the previously fetched VIP address in the Obtain VIP Addresses for AutoVNF, CF, ESC and UEM, on page 10.

```
ssh ubuntu@<vip-addr>
```

Command example:

```
ssh ubuntu@192.168.100.38
```

**2.** *Optional*. Execute the following command in the Exec mode.

```
chassis key value 1234
```

```
Save config before reload chassis, EVEN IF the same old key value is used. Old config scripts will become invalid after reload.
```

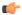

#### **Important**

This step is optional, and needed only if the chassis key is not set.

**3.** Save the boot configuration in the flash directory.

#### save configuration /flash/system.cfg

```
Warning: About to overwrite boot configuration file Are you sure? [Yes|No]: yes
```

This will update the boot configuration to use the new bin image.

Use the following command to check the boot configuration.

#### # show boot

```
Monday May 21 20:39:57 UTC 2018
boot system priority 8 \
   image /flash/sftp/production.YYYYYY.qvpc-di.bin \
   config /flash/sftp/tb5_vnf1_dayN.cfg
boot system priority 9 \
```

```
image /flash/staros.bin \
  config /flash/sftp/tb5_vnf1_dayN.cfg

boot system priority 10 \
  image /flash/staros.bin \
  config /flash/system.cfg
```

**4.** Enter the configuration mode to change the boot priority of new StarOS bin file.

#### #config

#boot system priority 1 image /flash/updated.bin config
/flash/system.cfg

#### #end

**5.** Verify the new boot priority.

#### #show boot

```
boot system priority 1 \
    image /flash/updated.bin \
    config /flash/system.cfg
boot system priority 10 \
    image /flash/staros.bin \
    config /flash/system.cfg
```

**6.** Verify whether the flash directory contains the boot configuration and new bin.

#### dir /flash

```
total 320376
-rw-rw-r-- 1 root root 134 May 3 10:11 boot.sys
-rw-rw-r-- 1 root root 3920672 May 11 19:49 crashlog2
drwxrwxr-x 2 root root 4096 May 11 19:49 crsh2
-rw-rw-r-- 1 root root 156 May 11 19:49 module.sys
drwxrwxr-x 3 root root 4096 May 11 19:49 patch
drwxrwxr-x 2 root root 4096 May 11 19:49 persistdump
-rw-rw-r-- 1 root root 79 May 11 19:49 restart file cntr.txt
drwxrwxr-x 3 root root 4096 May 11 20:07 sftp
-rw-rw-r-- 1 root root 160871936 May 3 10:11 staros.bin
-rw-rw-r-- 1 root root 5199 May 11 19:57 system.cfg
-rw-rw-r-- 1 root root 163227136 May 11 20:07 updated.bin
320476 /flash
Filesystem 1K-blocks Used Available Use% Mounted on
/var/run/storage/boot1/part2
4112620 320476 3792144 8% /mnt/user/.auto/onboard/flash
```

### **Create a New Boot Stack Entry**

Create a new boot stack entry for the new file group, consisting of the new operating system image file and the currently used CLI configuration file by entering the following Global Configuration command:

```
[local]host_name(config)# boot system priority number image image_url /flash filename
config cfg_url /flash/filename
```

Assign the next highest priority to this entry, by using the <N-1> method, wherein you assign a priority number that is one number less than your current highest priority.

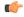

#### **Important**

Run the Exec mode **show boot** command to verify that there are less than 10 entries in the boot.sys file and that a higher priority entry is available (minimally there is no priority 1 entry in the boot stack).

If priority 1 is in use, you must renumber the existing entries to ensure that at least that priority is available.

The maximum number of boot stack entries that can be contained in the boot.sys file is 10. If there are already 10 entries in the boot stack, you must delete at least one of these entries (typically, the lowest priority) and, if necessary, renumber some or all of the other entries before proceeding. Use the no boot system priority command to delete a book stack entry.

```
[local]host_name# configure
[local]host_name(config)# no boot system priority number
```

To add new boot stack entries to the boot sys file enter the following commands:

```
[local]host_name# configure
[local]host name(config)# boot system priority number image image url config cfg url
```

For information on using the **boot system priority** command, refer to the Adding a New Boot Stack Entry, on page 8.

### **Reboot the System**

To reboot the system (VNF):

1. Log on to the VNF using the previously fetched VIP address in the Obtain VIP Addresses for AutoVNF, CF, ESC and UEM, on page 10.

```
ssh ubuntu@<vip-addr>
```

Command example:

```
ssh ubuntu@192.168.100.38
```

**2.** Enter the following Exec mode command:

```
[local]host name# reload [-noconfirm]
```

As the system reboots, it loads the new operating system software image and its corresponding CLI configuration file using the new boot stack entry configured earlier.

- **3.** Optional for PDSN: If you are using the IP Pool Sharing Protocol during your upgrade, refer to Configuring IPSP Before the Software Upgrade in the PDSN Administration Guide.
- **4.** After the reload is complete, log on to the VNF and make sure it is loaded with the intended StarOS version and all the cards have booted up and are in active or stand-by state as expected.

#### show version

#### Example output:

```
Active Software:

Image Version:

Image Build Number:

Image Description:

Image Date:

21.9.0.69977

69977

Build

Mon Jul 30 06:48:34 EDT 2018
```

```
Boot Image:
Source Commit ID:
```

/flash/updated.bin abde005a31c93734c89444b8aec2b6bb2d2e794d

#### show card table

#### Example output:

| Slot   | Card Type                            | Oper State | SPOF | Attach |
|--------|--------------------------------------|------------|------|--------|
|        |                                      |            |      |        |
| 1: CFC | Control Function Virtual Card        | Active     | No   |        |
| 2: CFC | Control Function Virtual Card        | Standby    | -    |        |
| 3: FC  | 4-Port Service Function Virtual Card | Standby    | -    |        |
| 4: FC  | 4-Port Service Function Virtual Card | Standby    | -    |        |
| 5: FC  | 4-Port Service Function Virtual Card | Standby    | -    |        |
| 6: FC  | 4-Port Service Function Virtual Card | Standby    | -    |        |
| 7: FC  | 4-Port Service Function Virtual Card | Standby    | -    |        |
| 8: FC  | 4-Port Service Function Virtual Card | Standby    | -    |        |
| 9: FC  | 4-Port Service Function Virtual Card | Standby    | -    |        |
| 10: FC | 4-Port Service Function Virtual Card | Standby    | -    |        |

5. Run the following Exec mode command to display additional information about the running StarOS build release.

#### show build

**6.** Optional. Verify the operational state of CF and SF VNFCs.

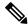

Note

This step is relevant only for the upgrade of CF and SF VNFCs.

- **a.** Repeat the steps in *Verify Zookeeper Database* and *Verify ESC Database* sections.
- b. Log on to the UEM using either the floating IP or from the AutoVNF using the UEM VIP.

```
ssh ubuntu@<vip-addr>
```

Command example:

```
ssh ubuntu@192.168.100.21
```

c. Become the *root* user.

sudo -i

**d.** Collect the UEM orchestration IP address for Zookeeper database connection.

#### #ifconfig

```
eth0
         Link encap: Ethernet HWaddr fa:16:3e:71:1d:08
         inet addr:209.165.200.225 Bcast:209.165.200.255 Mask:255.255.224
```

- **e.** Navigate to the /opt/cisco/usp/packages/zookeeper/<current>/bin directory.
- **f.** Run Zookeeper tool to access the UEM Zookeeper database.

```
zkCli.sh -server <vip-addr>:port num
```

Command example:

```
zkCli.sh -server 209.165.200.225:2181
```

Make sure there are no outstanding requests between UEM and CF.

g. Verify the "state": "alive" for each of the CFs and SFs using the following commands:

```
get /oper/vnfs/vnf_name/vdus/vdu_name/cf1
get /oper/vnfs/vnf_name/vdus/vdu_name/cf2
get /oper/vnfs/vnf_name/vdus/vdu_name/sf1
get /oper/vnfs/vnf_name/vdus/vdu_name/sf2
Command examples:
get /oper/vnfs/tb1-autovnf1_vpc-vpc-core/vdus/vdu-cf1/cf1
get /oper/vnfs/tb1-autovnf1_vpc-vpc-core/vdus/vdu-cf1/cf2
get /oper/vnfs/tb1-autovnf1_vpc-vpc-core/vdus/vdu-sf1/sf1
get /oper/vnfs/tb1-autovnf1_vpc-vpc-core/vdus/vdu-sf1/sf2
```

**h.** Look for the state Alive in the console output.

```
zk: localhost:2181(CONNECTED) 2] get
/oper/vdus/control-function/BOOT generic di-chassis CF1 1
{"id":"BOOT generic di-chassis CF1 1", "state":"alive", "vnfcId":"cf-vnfc-di-chassis", "uuid":"c4",
"host": "tb5-ultram-osd-compute-2.localdomain", "vimId": "523b921c-7266-4fd5-90bb-5157cffc6951",
"cpts":[{"cpid":"di intf1","state":"alive","subnet":"6102e9b5-8555-41f5-8cdc-0b47d30a6f7a"
"netmask":"255.255.255.0", "dhcp":true, "vl":"vl-vnf1-DI-INTERNAL1-CAT", "vnfc":"cf-vnfc-di-chassis",
"port id": "19539aea-edbf-4acf-a57c-af5627d859ea", "ip address": "192.168.10.3",
"mac address":"fa:16:3e:19:80:ed", "network":"0d72f553-5a9c-4904-b3ea-83371a806e23"},
{"cpid":"di intf2", "state": "alive", "nicid":1, "subnet": "30002d02-761d-4ccb-8a9e-d6188cdf54a3",
"netmask":"255.255.255.0","dhcp":true,"vl":"vl-vnf1-DI-INTERNAL2-CAT","vnfc":"cf-vnfc-di-chassis",
"port id":"ff1da1e1-ecf3-477d-98b7-398c3c77fc8d","ip address":"192.168.11.13",
"mac address": "fa:16:3e:89:88:23", "network": "9f109c0a-b1e7-4d90-a746-5de4ab8ef536"},
{"cpid":"orch", "state": "alive", "nicid":2, "subnet": "729e9dd2-3c75-43eb-988a-769016f2f44c",
"netmask":"255.255.255.0","dhcp":true,"vl":"vl-vnf1-UAS-ORCH-CAT","vnfc":"cf-vnfc-di-chassis",
"port id": "81370948-f686-4812-820c-20ec5d3d3cdd", "ip address": "172.168.11.17", "mac address": "fa:16:3e:1d:0b:56",
"network": "9a286170-e393-4ba5-abce-147a45fb337a"}, { "cpid": "mgmt", "state": "alive", "nicid": 3,
"subnet":"9778a11b-1714-4e84-bbc2-86c84b111e8e","netwask":"255.255.255.0","dhop":true,"v1":"v1-vnf1-UAS-MOMI-CAI","netwask":"255.255.255.0","dhop":true,"v1":"v1-vnf1-UAS-MOMI-CAI","netwask":"255.255.255.0","dhop":true,"v1":"v1-vnf1-UAS-MOMI-CAI","netwask":"255.255.255.0","dhop":true,"v1":"v1-vnf1-UAS-MOMI-CAI","netwask":"255.255.255.0","dhop":true,"v1":"v1-vnf1-UAS-MOMI-CAI","netwask":"255.255.255.0","dhop":true,"v1":"v1-vnf1-UAS-MOMI-CAI","netwask":"255.255.255.0","dhop":true,"v1":"v1-vnf1-UAS-MOMI-CAI","netwask":"255.255.255.0","dhop":true,"v1":"v1-vnf1-UAS-MOMI-CAI","netwask":"255.255.255.0","dhop":true,"v1":"v1-vnf1-UAS-MOMI-CAI","netwask":"255.255.255.0","dhop":true,"v1":"v1-vnf1-UAS-MOMI-CAI","netwask":"255.255.255.0","dhop":true,"v1-vnf1-UAS-MOMI-CAI","netwask":"255.255.255.0","dhop":true,"v1-vnf1-UAS-MOMI-CAI","dhop":true,"v1-vnf1-UAS-MOMI-CAI","dhop":true,"dhop":true,"v1-vnf1-UAS-MOMI-CAI","dhop":true,"dhop":true,"dhop":true,"dhop":true,"dhop":true,"dhop":true,"dhop":true,"dhop":true,"dhop":true,"dhop":true,"dhop":true,"dhop":true,"dhop":true,"dhop":true,"dhop":true,"dhop":true,"dhop":true,"dhop":true,"dhop":true,"dhop":true,"dhop":true,"dhop":true,"dhop":true,"dhop":true,"dho
"vnfc":"cf-vnfc-di-chassis","port id":"6130cbb4-3dd8-4822-af90-50dac98f2f0d",
"ip address":"172.168.10.17", "mac address":"fa:16:3e:42:92:47", "network":"e278b524-e9a9-48c1-a45b-956a8c3ea583"}],
"monitor":true, "vduId": "control-function"}
cZxid = 0x100000051
ctime = Fri May 18 19:04:40 UTC 2018
mZxid = 0x10000024a
mtime = Mon May 21 17:48:19 UTC 2018
pZxid = 0x100000051
cversion = 0
dataVersion = 12
aclVersion = 0
ephemeralOwner = 0x0
dataLength = 1625
numChildren = 0
```

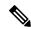

Note You can use use CTRL+D to exit the zookeeper CLI.

i. From the UEM VM as a root user, log on to the ncs\_cli and check for devices live status.

```
~$ sudo -i
```

#### ncs\_cli -C -u admin

#### # show devices device device name live-status

Verify that the command output reflects the correct 'state' and 'card-state' of each card.

Example output:

### # show devices device tb1-autovnf1\_vpc-vpc-core-cf-nc live-status

<snip>

```
VNFC CURRENT VNFC VDU CARD CARD NUMBER CPU DISK START UPTIME NOVA ID
                                                                               DATE FROM TO
REF STATE INSTANCE REF TYPE SLOT OF
                                          UNITARION SPACE TIME
                                                                   LAUNCH
                                                                               AND STATE STATE
            ID
                                                                               TIME
                              ID
                                    CORES
                                                                   {\tt CMD}
cf1 -
            cf1 cf
                        condition 1
            cf2 cf
cf2 -
                        conditation 2
sf1 -
            sfl sf
                        S. michigaines.
            sf2 sf
sf2 -
                        sessionalistica 4
```

live-status vnfd sj-autovnf-vpc-abc

version 6.0

vnfm vim-tenant-name abc

vnfm tenant-name abc

vnfm ipaddr 192.168.100.22

vnfm port 830

vnfm username ubuntu

vnfm password "\$4\$+HLzhFFzHq66nqtTsc00Cfi0DYHqlUSVmkn1tRe1f84byNakWEa9sJ8sY/cwfFME3aG0UaBC\nvvNNAMkuXQI9Ksfu5IiQQ9ViWbbHwl6IEFQ="

virtual-link vl-di-internal1

auto-vnf-connection-ref di-internal1

virtual-link vl-management

auto-vnf-connection-ref management

virtual-link vl-orchestration

auto-vnf-connection-ref orchestration

virtual-link vl-abc-vpc-svc

auto-vnf-connection-ref sj-autovnf-abc-vpc-svc

vdu cf

ssh-keygen false

vm-image 076c887a-a12c-4a0b-b4d6-b2d213f64b9e

```
lifecycle-event-initialization staros config.txt
  source-url http://192.168.100.9:5000/config/sj-autovnf-vpc-abc/cf/staros config.txt
  lifecycle-event-initialization staros param.cfg
  source-url http://192.168.100.9:5000/config/sj-autovnf-vpc-abc/cf/staros param.cfg
 ned cisco-staros-nc
              "$4$+HLzsE1kLJOeuoFWyOsmBWY2LHjOi2WtJdKy/OIux7YHhsNY/
O8hnA9/WwWuFD5trHrW3ZHs\nLo4TfiAKqYwxdNKqFYyoTxH2hrLJV5DgwmE="
  password
"$4$+HLzsXtCHJ2vsYZD5s0RGtBRY/dHDU1mgHJX7wCt3o1DMtQZqpBLDcNSJumC7n5rnkVxwI1s
ncJYeCOFLrqpLHXm3xtXyMdtT7WVzvRMtdao="
  netconf
  port-number 830
 card-type
                     control-function
 usp-auto-vnf-id
                     sj-autovnf-vpc-abc-cf
 vnfc cf-vnfc-ugp
<snip>
```

## **Save the Running Configuration**

Save the currently running, upgraded configuration prior to rebooting the chassis.

To save the boot configuration:

 Log on to the VNF using the previously fetched VIP address in the Obtain VIP Addresses for AutoVNF, CF, ESC and UEM, on page 10.

```
ssh ubuntu@<vip-addr>
Command example:
```

ssh ubuntu@192.168.100.38

**2.** *Optional*. Execute the following command in the Exec mode.

```
chassis key value 1234
```

Save config before reload chassis, EVEN IF the same old key value is used. Old config scripts will become invalid after reload.

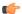

**Important** 

This step is optional, and needed only if the chassis key is not set.

**3.** Save the boot configuration in the flash directory.

save configuration /flash/system.cfg

```
Warning: About to overwrite boot configuration file Are you sure? [Yes|No]: yes
```

This will update the boot configuration to use the new bin image.

Use the following command to check the boot configuration.

#### # show boot

```
Monday May 21 20:39:57 UTC 2018
boot system priority 8 \
   image /flash/sftp/production.YYYYYY.qvpc-di.bin \
   config /flash/sftp/tb5_vnf1_dayN.cfg

boot system priority 9 \
   image /flash/staros.bin \
   config /flash/sftp/tb5_vnf1_dayN.cfg

boot system priority 10 \
   image /flash/staros.bin \
   config /flash/system.cfg
```

4. Enter the configuration mode to change the boot priority of new StarOS bin file.

#### #config

```
#boot system priority 1 image /flash/updated.bin config
/flash/system.cfg
```

#end

5. Verify the new boot priority.

#### #show boot

```
boot system priority 1 \
    image /flash/updated.bin \
    config /flash/system.cfg
boot system priority 10 \
    image /flash/staros.bin \
    config /flash/system.cfg
```

**6.** Verify whether the flash directory contains the boot configuration and new bin.

#### dir /flash

```
total 320376
-rw-rw-r-- 1 root root 134 May 3 10:11 boot.sys
-rw-rw-r-- 1 root root 3920672 May 11 19:49 crashlog2
drwxrwxr-x 2 root root 4096 May 11 19:49 crsh2
-rw-rw-r-- 1 root root 156 May 11 19:49 module.sys
drwxrwxr-x 3 root root 4096 May 11 19:49 patch
drwxrwxr-x 2 root root 4096 May 11 19:49 patch
drwxrwxr-x 2 root root 4096 May 11 19:49 persistdump
-rw-rw-r-- 1 root root 79 May 11 19:49 restart_file_cntr.txt
drwxrwxr-x 3 root root 4096 May 11 20:07 sftp
-rw-rw-r-- 1 root root 160871936 May 3 10:11 staros.bin
-rw-rw-r-- 1 root root 5199 May 11 19:57 system.cfg
-rw-rw-r-- 1 root root 163227136 May 11 20:07 updated.bin
320476 /flash
```

Filesystem 1K-blocks Used Available Use% Mounted on /var/run/storage/boot1/part2 4112620 320476 3792144 8% /mnt/user/.auto/onboard/flash

# **Synchronize File Systems**

To synchronize the file systems:

- 1. Log on to the VNF using the previously fetched VIP address in the Obtain VIP Addresses for AutoVNF, CF, ESC and UEM, on page 10.
- 2. Synchronize the local file systems on the management cards by entering the following command:

| [local]host_name# filesystem synchronize all                       |  |  |  |  |  |
|--------------------------------------------------------------------|--|--|--|--|--|
| Example output:                                                    |  |  |  |  |  |
| Updating /flash/system.cfg                                         |  |  |  |  |  |
| *******************                                                |  |  |  |  |  |
| Updating /flash/updated.bin                                        |  |  |  |  |  |
| ******************                                                 |  |  |  |  |  |
| Updating /flash/sftp/yang/cisco-staros-bulkstats-config.yang       |  |  |  |  |  |
| ******************                                                 |  |  |  |  |  |
| Updating /flash/sftp/yang/cisco-staros-bulkstats-schema-types.yang |  |  |  |  |  |
| ************************                                           |  |  |  |  |  |
| Updating /flash/sftp/yang/cisco-staros-bulkstats.yang              |  |  |  |  |  |
| *************************                                          |  |  |  |  |  |
| Updating /flash/sftp/yang/cisco-staros-cli-config.yang             |  |  |  |  |  |
| ************************                                           |  |  |  |  |  |
| Updating /flash/sftp/yang/cisco-staros-confd-config.yang           |  |  |  |  |  |
| *************************                                          |  |  |  |  |  |
| Updating /flash/sftp/yang/cisco-staros-config.yang                 |  |  |  |  |  |
| ******************                                                 |  |  |  |  |  |
| Updating /flash/sftp/yang/cisco-staros-exec.yang                   |  |  |  |  |  |
| ******************                                                 |  |  |  |  |  |
| Updating /flash/sftp/yang/cisco-staros-kpi.yang                    |  |  |  |  |  |
| ***********************                                            |  |  |  |  |  |
| Updating /flash/sftp/yang/cisco-staros-notif.yang                  |  |  |  |  |  |
| ********************                                               |  |  |  |  |  |
| Updating /flash/boot.sys                                           |  |  |  |  |  |

```
/flash/system.cfg
/flash/updated.bin
/flash/sftp/yang/cisco-staros-bulkstats-config.yang
/flash/sftp/yang/cisco-staros-bulkstats-schema-types.yang
/flash/sftp/yang/cisco-staros-bulkstats.yang
/flash/sftp/yang/cisco-staros-cli-config.yang
/flash/sftp/yang/cisco-staros-confd-config.yang
/flash/sftp/yang/cisco-staros-config.yang
/flash/sftp/yang/cisco-staros-exec.yang
/flash/sftp/yang/cisco-staros-kpi.yang
/flash/sftp/yang/cisco-staros-notif.yang
/flash/sftp/yang/cisco-staros-notif.yang
```

## **Reboot the System**

To reboot the system (VNF):

 Log on to the VNF using the previously fetched VIP address in the Obtain VIP Addresses for AutoVNF, CF, ESC and UEM, on page 10.

```
ssh ubuntu@<vip-addr>
Command example:
ssh ubuntu@192.168.100.38
```

**2.** Enter the following Exec mode command:

```
[local]host name# reload [-noconfirm]
```

As the system reboots, it loads the new operating system software image and its corresponding CLI configuration file using the new boot stack entry configured earlier.

- **3.** Optional for PDSN: If you are using the IP Pool Sharing Protocol during your upgrade, refer to Configuring IPSP Before the Software Upgrade in the PDSN Administration Guide.
- **4.** After the reload is complete, log on to the VNF and make sure it is loaded with the intended StarOS version and all the cards have booted up and are in active or stand-by state as expected.

#### show version

#### Example output:

```
Active Software:

Image Version:

Image Build Number:

21.9.0.69977
```

Image Description: Build

Image Date: Mon Jul 30 06:48:34 EDT 2018

Boot Image: /flash/updated.bin

Source Commit ID: abde005a31c93734c89444b8aec2b6bb2d2e794d

#### show card table

#### Example output:

| Slot   | Card Type                            | Oper State | SPOF | Attach |
|--------|--------------------------------------|------------|------|--------|
|        |                                      |            |      |        |
| 1: CFC | Control Function Virtual Card        | Active     | No   |        |
| 2: CFC | Control Function Virtual Card        | Standby    | -    |        |
| 3: FC  | 4-Port Service Function Virtual Card | Standby    | -    |        |
| 4: FC  | 4-Port Service Function Virtual Card | Standby    | -    |        |
| 5: FC  | 4-Port Service Function Virtual Card | Standby    | -    |        |
| 6: FC  | 4-Port Service Function Virtual Card | Standby    | -    |        |
| 7: FC  | 4-Port Service Function Virtual Card | Standby    | -    |        |
| 8: FC  | 4-Port Service Function Virtual Card | Standby    | -    |        |
| 9: FC  | 4-Port Service Function Virtual Card | Standby    | -    |        |
| 10: FC | 4-Port Service Function Virtual Card | Standby    | -    |        |

5. Run the following Exec mode command to display additional information about the running StarOS build release.

#### show build

**6.** Optional. Verify the operational state of CF and SF VNFCs.

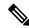

#### Note

This step is relevant only for the upgrade of CF and SF VNFCs.

- a. Repeat the steps in Verify Zookeeper Database and Verify ESC Database sections.
- **b.** Log on to the UEM using either the floating IP or from the AutoVNF using the UEM VIP.

```
ssh ubuntu@<vip-addr>
```

Command example:

ssh ubuntu@192.168.100.21

**c.** Become the *root* user.

sudo -i

**d.** Collect the UEM orchestration IP address for Zookeeper database connection.

### #ifconfig

```
eth0 Link encap:Ethernet HWaddr fa:16:3e:71:1d:08

inet addr:209.165.200.225 Bcast:209.165.200.255 Mask:255.255.255.224
```

- e. Navigate to the /opt/cisco/usp/packages/zookeeper/<current>/bin directory.
- f. Run Zookeeper tool to access the UEM Zookeeper database.

```
zkCli.sh -server <vip-addr>:port_num
```

Command example:

```
zkCli.sh -server 209.165.200.225:2181
```

Make sure there are no outstanding requests between UEM and CF.

**g.** Verify the "state": "alive" for each of the CFs and SFs using the following commands:

```
get /oper/vnfs/vnf_name/vdus/vdu_name/cf1
get /oper/vnfs/vnf_name/vdus/vdu_name/cf2
get /oper/vnfs/vnf_name/vdus/vdu_name/sf1
get /oper/vnfs/vnf_name/vdus/vdu_name/sf2
Command examples:
get /oper/vnfs/tb1-autovnf1_vpc-vpc-core/vdus/vdu-cf1/cf1
get /oper/vnfs/tb1-autovnf1_vpc-vpc-core/vdus/vdu-cf1/cf2
get /oper/vnfs/tb1-autovnf1_vpc-vpc-core/vdus/vdu-sf1/sf1
get /oper/vnfs/tb1-autovnf1_vpc-vpc-core/vdus/vdu-sf1/sf2
```

**h.** Look for the state Alive in the console output.

```
zk: localhost:2181(CONNECTED) 2] get
/oper/vdus/control-function/BOOT generic di-chassis CF1 1
{"id":"BOOT generic di-chassis CF1 1", "state": "alive", "vnfcId": "cf-vnfc-di-chassis", "uuid": "c4",
"host": "tb5-ultram-osd-compute-2.localdomain", "vimId": "523b921c-7266-4fd5-90bb-5157cffc6951",
"cpts":[{"cpid":"di intf1","state":"alive","subnet":"6102e9b5-8555-41f5-8cdc-0b47d30a6f7a",
"netmask":"255.255.255.0","dhcp":true,"vl":"vl-vnf1-DI-INTERNAL1-CAT","vnfc":"cf-vnfc-di-chassis",
"port id":"19539aea-edbf-4acf-a57c-af5627d859ea","ip address":"192.168.10.3"
"mac address":"fa:16:3e:19:80:ed","network":"0d72f553-5a9c-4904-b3ea-83371a806e23"},
{"cpid":"di intf2", "state": "alive", "nicid":1, "subnet": "30002d02-761d-4ccb-8a9e-d6188cdf54a3",
"netmask":"255.255.25.0","dhcp":true,"vl":"vl-vnf1-DI-INTERNAL2-CAT","vnfc":"cf-vnfc-di-chassis",
"port_id":"ff1da1e1-ecf3-477d-98b7-398c3c77fc8d","ip_address":"192.168.11.13",
"mac address":"fa:16:3e:89:88:23","network":"9f109c0a-b1e7-4d90-a746-5de4ab8ef536"},
{"cpid":"orch", "state":"alive", "nicid":2, "subnet": "729e9dd2-3c75-43eb-988a-769016f2f44c",
"netmask":"255.255.255.0","dhcp":true,"vl":"vl-vnf1-UAS-ORCH-CAT","vnfc":"cf-vnfc-di-chassis",
"port id":"81370948-f686-4812-820c-20ec5d3d3cdd","ip address":"172.168.11.17","mac address":"fa:16:3e:1d:0b:56",
"network": "9a286170-e393-4ba5-abce-147a45fb337a"}, { "cpid": "mgmt", "state": "alive", "nicid": 3,
"subnet": "9778a11b-1714-4e84-bbc2-86c84b111e8e", "netmask": "255.255.255.0", "dhop": true, "v1": "v1-vnf1-UAS-MMI-CAT",
"vnfc":"cf-vnfc-di-chassis","port id":"6130cbb4-3dd8-4822-af90-50dac98f2f0d",
"ip address":"172.168.10.17", "mac address":"fa:16:3e:42:92:47", "network":"e278b524-e9a9-48c1-a45b-956a8c3ea583"}],
"monitor":true, "vduId": "control-function"}
cZxid = 0x100000051
ctime = Fri May 18 19:04:40 UTC 2018
mZxid = 0x10000024a
mtime = Mon May 21 17:48:19 UTC 2018
pZxid = 0x100000051
cversion = 0
dataVersion = 12
aclVersion = 0
ephemeralOwner = 0x0
dataLength = 1625
numChildren = 0
```

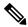

**Note** You can use use **CTRL+D** to exit the zookeeper CLI.

i. From the UEM VM as a root user, log on to the ncs\_cli and check for devices live status.

```
~$ sudo -i
```

ncs\_cli -C -u admin

#### # show devices device device\_name live-status

Verify that the command output reflects the correct 'state' and 'card-state' of each card.

Example output:

#### # show devices device tb1-autovnf1\_vpc-vpc-core-cf-nc live-status

<snip>

```
VNFC CLARENT VNFC VDU CARD CARD NUMBER CPU DISK START UPTIME NOVA ID DATE FROM TO
REF STATE INSTANCE REF TYPE SLOT OF UNLIAND SPACE TIME
                                                             LAUNCH
                                                                        AND STATE STATE
           TD
                       ID CORES
                                                             CMD
                                                                        TIME
          cf1 cf chilin 1
cf1 -
cf2
           cf2 cf
                     outdifiction 2
           sfl sf
sf1 -
                      s<del>asionfatio</del> 3
sf2 -
           sf2 sf
                      sessionination 4
```

live-status vnfd sj-autovnf-vpc-abc

version

6.0

vnfm vim-tenant-name abc

vnfm tenant-name abc

vnfm ipaddr 192.168.100.22

vnfm port 830

vnfm username ubuntu

 $\label{thm:conc} $$ vnfm password $$ "$4$+HLzhFFzHq66nqtTsc00CfiODYHqlUSVmkn1tRe1f84byNakWEa9sJ8sY/cwfFME3aG0UaBC\nvvNNAMkuXQI9Ksfu5IiQQ9ViWbbHwl6IEFQ="$ 

 $\verb|virtual-link| vl-di-internal| 1$ 

auto-vnf-connection-ref di-internal1

virtual-link vl-management

auto-vnf-connection-ref management

virtual-link vl-orchestration

auto-vnf-connection-ref orchestration

virtual-link vl-abc-vpc-svc

auto-vnf-connection-ref sj-autovnf-abc-vpc-svc

vdu cf

ssh-keygen false

```
vm-image
                     076c887a-a12c-4a0b-b4d6-b2d213f64b9e
  lifecycle-event-initialization staros config.txt
  source-url http://192.168.100.9:5000/config/sj-autovnf-vpc-abc/cf/staros config.txt
  lifecycle-event-initialization staros param.cfg
  source-url http://192.168.100.9:5000/config/sj-autovnf-vpc-abc/cf/staros param.cfg
  ned cisco-staros-nc
              "$4$+HLzsE1kLJOeuoFWyOsmBWY2LHjOi2WtJdKy/OIux7YHhsNY/
O8hnA9/WwWuFD5trHrW3ZHs\nLo4TfiAKqYwxdNKqFYyoTxH2hrLJV5DqwmE="
"$4$+HLzsXtCHJ2vsYZD5s0RGtBRY/dHDU1mgHJX7wCt3o1DMtQZqpBLDcNSJumC7n5rnkVxwI1s
ncJYeCOFLrqpLHXm3xtXyMdtT7WVzvRMtdao="
   netconf
  port-number 830
  card-type
                     control-function
  usp-auto-vnf-id
                     sj-autovnf-vpc-abc-cf
 vnfc cf-vnfc-uqp
<snip>
```

## **Restoring the Previous Software Image**

If for some reason you need to undo the upgrade, perform the upgrade again except:

• Specify the locations of the upgrade software image and configuration files.

then

• Specify the locations of the original software image and configuration files.

# **Managing License Keys**

License keys define capacity limits (number of allowed subscriber sessions) and available features on your system. Adding new license keys allows you to increase capacity and add new features as your subscriber base grows.

# **New System License Keys**

New systems are delivered with no license keys installed. In most cases, you receive the license key in electronic format (usually through e-mail).

When a system boots with no license key installed a default set of restricted session use and feature licenses is installed. The following Exec Mode command lists the license information:

[local]host name# show license information

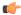

**Important** 

With no license key installed, the session use licenses for PDSN, HA, GGSN, and L2TP LNS are limited to 10,000 sessions.

### **Session Use and Feature Use Licenses**

Session use and feature use licenses are software mechanisms that provide session limit controls and enable special features within the system. These electronic licenses are stored in the system's configuration file that is loaded as part of the system software each time the system is powered on or restarted.

- Session use licenses limit the number of concurrent sessions that a system is capable of supporting per service type and are acquired on an as-needed basis. This allows carriers to pay only for what they are using and easily increase capacity as their subscriber base grows.
- Feature use licenses enable specific features/functionality within the system and are distributed based on the total number of sessions supported by the system.

## **Installing New License Keys**

Use the instructions below to install a new license key.

### **Cutting and Pasting the Key**

If you have a copy of the license, use the following configuration to cut and paste just the license key part:

#### **Procedure**

**Step 1** From the Exec mode, enter the following:

```
configure
  license key license
  exit
```

*license* is the license key string. The license can be an alphanumeric string of 1 through 1023 characters that is case sensitive. Copy the license key as shown in the example below, including the "\ (double-quote slash). Please note: this is not a functional license.

```
"\
VER=1|C1M=000-0000-00|C1S=03290231803|C2M=11-1111-11-1|C2S=\
STCB21M82003R80411A4|DOI=0000000000|DOE=00000000|ISS=1|NUM=13459|0000000000000|
LSP=000000|LSH=000000|LSG=500000|LSL=500000\|FIS=Y|FR4=Y|FPP=Y|FCS=Y|FTC=Y|FMG=Y|FCR=Y|FSR=Y|FPM=Y|FID=Y|SIG=MCwCF\Esnq6Bs/
XdmyfLe7rHcD4sVP2bzAhQ3IeHDoyyd6388jHsHD99sg36SG267gshssja77
end
```

**Step 2** Verify that the license key just entered was accepted by entering the following command at the Exec mode prompt:

```
[local]host name# show license key
```

The new license key should be displayed. If it is not, return to the Global configuration mode and re-enter the key using the **license key** command.

#### **Important**

An invalid license will not be accepted. A Failure error will appear in the output of the **license key** command when you attempt to configure an invalid license key. If you use the **-force** option to install an invalid license key, the license will be placed into a 30-day grace period. StarOS will generate daily syslog error messages and SNMP traps during the grace period. The output of the **show license information** command will indicate "License State" as "Not Valid".

**Step 3** Verify that the license key enabled the correct functionality by entering the following command:

```
[local] host name# show license information
```

All license keys and the new session capacity or functionality enabled should be listed. If the functionality or session capacity enabled by the new key is incorrect, please contact your service representative.

**Step 4** Save your configuration as described in the *Verifying and Saving Your Configuration* chapter.

#### Caution

Failure to save the new license key configuration in the current CLI configuration file will result in the loss of any of the new features enabled by the license key once the system is reloaded.

### **Adding License Keys to Configuration Files**

License keys can be added to a new or existing configuration file.

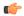

**Important** 

License key information is maintained as part of the CLI configuration. Each time a key is installed or updated, you must re-save the configuration file.

#### **Procedure**

- **Step 1** Open the configuration file to which the new license key commands are to be copied.
- Step 2 Copy the license as shown in the example, including the "\ (double-quote slash). Please note: this is not a functional license.

"\  $VER=1 \mid C1M=000-0000-00 \mid C1S=03290231803 \mid C2M=11-1111-11-1 \mid C2S=\STCB21M82003R80411A4 \mid DOI=00000000000 \mid DOE=000000000 \mid ISS=1 \mid NUM=13459 \mid 00000000000000 \mid LSP=000000 \mid LSH=000000 \mid LSG=500000 \mid LSL=500000 \setminus |FIS=Y| |FR4=Y| |FPP=Y| |FCS=Y| |FTC=Y| |FMG=Y| |FCR=Y| |FSR=Y| |FPM=Y| |FID=Y| |SIG=MCwCF \setminus Snq6Bs/XdmyfLe7rhcD4sVP2bzAhQ3IeHDoyyd6388 | HsHD99sg36SG267gshss | a77 end$ 

**Step 3** Paste the license key into the configuration

#### **Important**

Paste the license key information at the beginning of the configuration file to ensure the system has the expected capacity and features before it configures contexts.

#### Step 4

Save your configuration as described in the Verifying and Saving Your Configuration chapter.

# **License Expiration Behavior**

When a license expires, there is a built-in grace period of 30 days that allows normal use of the licensed session use and feature use licenses. This allows you to obtain a new license without any interruption of service.

The following Exec mode command lists the license information including the date the grace period is set to expire:

show license information

# **Requesting License Keys**

License keys for the system can be obtained through your Cisco account representative. Specific information is required before a license key may be generated:

- · Sales Order or Purchase Order information
- Desired session capacity
- Desired functionality

## **Viewing License Information**

To see the license detail, enter the following command from the Exec mode:

```
[local] host name# show license information [ full | key [ full ] ]
```

# **Deleting a License Key**

Use the procedure below to delete the session and feature use license key from a configuration. You must be a security administrator or administrator.

```
configure
no license key
exit
show license key
```

The output of this command should display: "No license key installed".

# **Managing Local-User Administrative Accounts**

Unlike context-level administrative accounts which are configured via a configuration file, information for local-user administrative accounts is maintained in a separate file in flash memory and managed through the software's Shared Configuration Task (SCT). Because local-user accounts were designed to be compliant with ANSI T1.276-2003, the system provides a number of mechanisms for managing these types of administrative user accounts.

For additional information, see Disable AAA-based Authentication for Console and Limit local-user Login on Console/vty Lines.

# **Configuring Local-User Password Properties**

Local-user account password properties are configured globally and apply to all local-user accounts. The system supports the configuration of the following password properties:

- Complexity: Password complexity can be forced to be compliant with ANSI T1.276-2003.
- **History length:** How many previous password versions should be tracked by the system.
- Maximum age: How long a user can use the same password.
- Minimum number of characters to change: How many characters must be changed in the password during a reset.
- Minimum change interval: How often a user can change their password.
- Minimum length: The minimum number of characters a valid password must contain.
- Expiry warning: Password expiry warning interval in days.
- Auto-generate: Automatically generates password with option to specify length of password.

Refer to the **local-user password** command in the *Global Configuration Mode Commands* chapter of the *Command Line Interface Reference* for details on each of the above parameters.

# **Configuring Local-User Account Management Properties**

Local-user account management includes configuring account lockouts and user suspensions.

#### **Local-User Account Lockouts**

Local-user accounts can be administratively locked for the following reasons:

- Login failures: The configured maximum login failure threshold has been reached. Refer to the local-user max-failed-logins command in the *Global Configuration Mode Commands* chapter of the *Command Line Interface Reference* for details
- **Password Aging:** The configured maximum password age has been reached. Refer to the **local-user password** command in the *Global Configuration Mode Commands* chapter of the *Command Line Interface Reference* for details.

Accounts that are locked out are inaccessible to the user until either the configured lockout time is reached (refer to the **local-user lockout-time** command in the *Global Configuration Mode Commands* chapter of the *Command Line Interface Reference*) or a security administrator clears the lockout (refer to the **clear local-user** command in the *Exec Mode Commands* chapter of the *Command Line Interface Reference*).

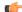

**Important** 

Local-user administrative user accounts could be configured to enforce or reject lockouts. Refer to the **local-user username** command in the *Global Configuration Mode Commands* chapter of the *Command Line Interface Reference* for details.

### **Local-User Account Suspensions**

Local-user accounts can be suspended as follows:

configure
suspend local-user name
A suspension can be removed by entering:

configure
 no suspend local-user name

# **Changing Local-User Passwords**

Local-user administrative users can change their passwords using the **password change** command in the Exec mode. Users are prompted to enter their current and new passwords.

Security administrators can reset passwords for local-users by entering the following command from the root prompt in the Exec mode:

[local]host name# password change username name

*name* is the name of the local-user account for which the password is to be changed. When a security administrator resets a local-user's password, the system prompts the user to change their password the next time they login.

All new passwords must adhere to the password properties configured for the system.